**>>> LETS**BUILD

# User Guide Web & Mobile

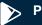

Play Store

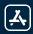

App Store

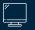

Desktop

# Summary

| I. GET  | TING STARTED ON LETSBUILD      |    | 3  |
|---------|--------------------------------|----|----|
| 1.      | Create your account            | 4  |    |
| 2.      | Log in to LetsBuild            | 5  |    |
| 3.      | Homepage                       |    |    |
| 4.      | Administration console         | 7  |    |
| II. CRI | EATE YOUR PROJECT              |    | 8  |
| 1.      | Structure                      |    |    |
| 2.      | Documents                      | 13 |    |
| 3.      | Participants                   | 16 |    |
| 4.      | Comp <sup>'</sup> any          |    |    |
| III. PO | DINTS                          |    | 25 |
| 1.      | Creation of points             | 26 |    |
| 2.      | Add points to a document       | 27 |    |
| 3.      | Multiple point editing         | 28 |    |
| IV. RE  | PORTS                          |    | 29 |
| 1.      | Generate a report              |    |    |
| 2.      | Create a report template       |    |    |
| 3.      | The different types of reports | 35 |    |
| V. FOI  | RMS                            | 3  | 36 |
| 1.      | The different types of forms   |    | _  |
| 2.      | Create and assign your form    | 38 |    |
| 3.      | Fill your form                 |    |    |
| 4.      | Create and add a form template | 41 |    |
| 5.      | Forms library                  |    |    |

| VI. LISTS44 |                            |    |  |  |
|-------------|----------------------------|----|--|--|
| 1.          | Create a list              |    |  |  |
| 2.          | Link documents to a list   | 49 |  |  |
| 3.          | Add participants to a list |    |  |  |
| 4.          | Access rights in lists     | 51 |  |  |
| VII. A      | PP FOR SUBCONTRACTORS      | 52 |  |  |
| 1.          |                            |    |  |  |
|             | ., .                       |    |  |  |
| VIII. N     | 10BILE APP PRESENTATION    |    |  |  |
| 1.          | Installation on mobile     | 55 |  |  |
| 2.          | Introduction to mobile     | 56 |  |  |
| 3.          | Documents on mobile        | 58 |  |  |
| 4.          | Mobile point creation      |    |  |  |
| 5.          | Mobile report              |    |  |  |
| 6.          | Mobile form                | 64 |  |  |
| 7.          | Notifications              | 66 |  |  |
| 8.          | Mobile synchronization     | 68 |  |  |
| V CI        | JPPORT & DOCUMENTATION     | 60 |  |  |
|             |                            |    |  |  |
| 1.          |                            | /0 |  |  |
| 2.          |                            |    |  |  |
| 3.          | Online training courses    | 72 |  |  |

# I. Getting started with LetsBuild

- Create your account
- Log in to LetsBuild
- Homepage
- Set your profile

# I. GETTING STARTED ON LETSBUILD

# I. 1. CREATE AN ACCOUNT on www.letsbuild.com by clicking on GET STARTED

A confirmation email will be sent to your email address. Once your account is activated, you can log in.

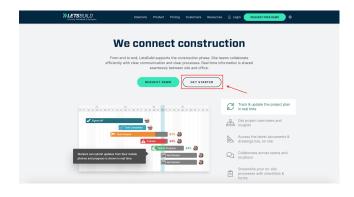

Sign up for LetsBuild GenieBelt

Would you like to test GenieBelt, ear progress reporting and planning app for fine that the state of the state of t

Do you already have an account? Please log in here.

APROPLAN and GenieBelt have merged to create LetsBuild.

Create your account

Sign up for LotaBuild Geni

Would you like to test GeneBelt, our progress report
free?

Start your project by creating your account now, you
than a mixture.

CREATE YOUR STANDARD

Progress reporting. Schedule, Lean planning. Co

CREATE YOUR SCHEDULE, Lean planning. Co

Do you already have an account? Please log in here.

ARGORN An and Genicalest have mimorable to greate a statute.

2

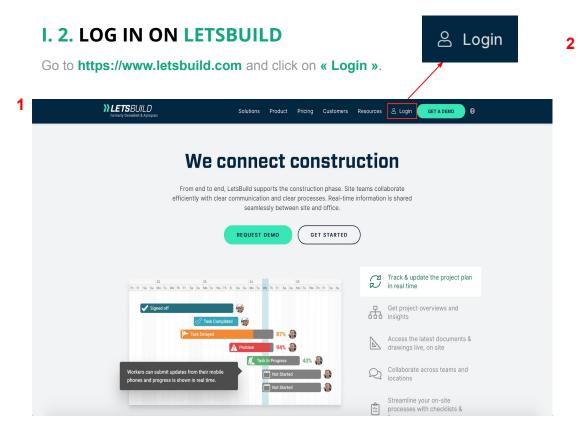

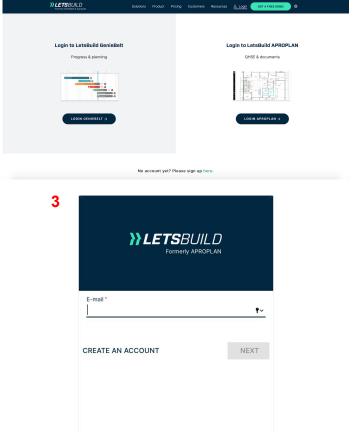

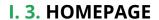

The grey dropdown to the left of the homepage will help you navigate through the application. There you can access your projects and manage your plans / documents. (See the explanation of the « administration console » on the next page)

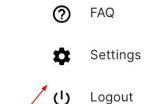

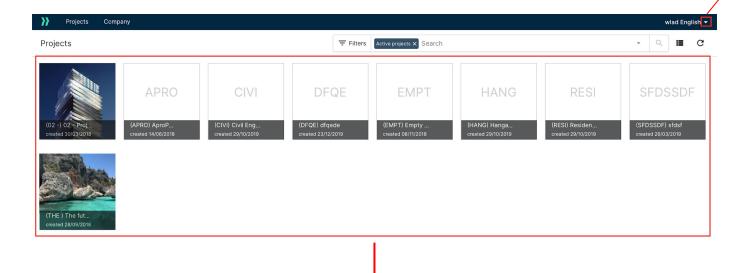

Here you can select a project and manage your plans / documents, remarks, add participants and more, as explained in the following pages.

# I. 4. MANAGE YOUR PROFILE

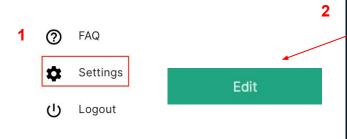

To edit the language of the application, you have to click on **«Edit»**. Do not forget to select **«Save»** on the bottom right corner to save your change.

# Daily mail with my activities.

This is the general mail where you will find all the latest activities from all your co-workers. You need to activate it, if you want to receive it.

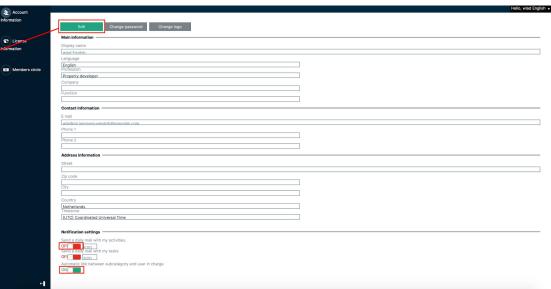

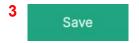

Don't forget to save.

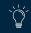

**F.A.Q**: How to reset my forgotten password?

# II. Create your project

- Structure
- Documents
- Participants
- Your company

To create your new project, click on the **« + »**. After selecting the **« + »**, you will be redirected to the next step.

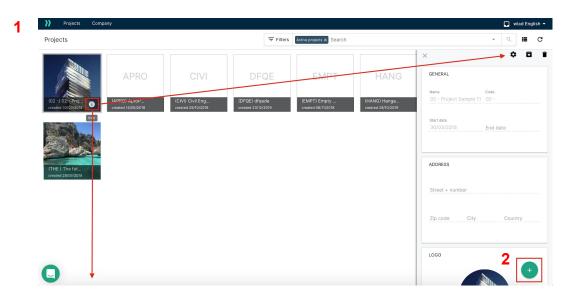

To edit the following steps (see next page): Simply click on the 3 dots under the project and select "**settings**" in the droplist that pops up.

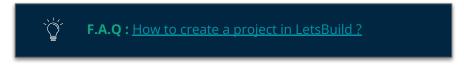

#### II. 1. STRUCTURE

4 STEPS:

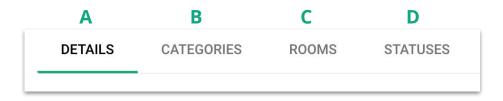

#### A. DETAILS

Main data completed: Fill in the general information such as the project name, address of the project, code and the logo.

To validate the creation of your project you have to **click on the save icon** 

#### **B. CATEGORY**

Define a custom subcategory structure: It will help you organize, filter and print your points. You will be able to personalise and edit this structure. To do this, you have to click on edit to insert these categories and subcategories manually. It is also possible to import an already existing structure from another project or import this list from your Excel file.

#### C. ROOMS

Define a custom-room structure : You can classify your data by defining a 2-level room structure.

#### **D. STATUSES**

Customise your status: Point status: It will help you track the evolution of your points. You will be able to edit the name, the colour, decide if you want to activate it or not or if you want to make this status accessible only by the manager of the lists.

#### II. 1. STRUCTURE

#### **E. STATUSES OF POINTS**

Manage your **statuses** by clicking on the last tab.

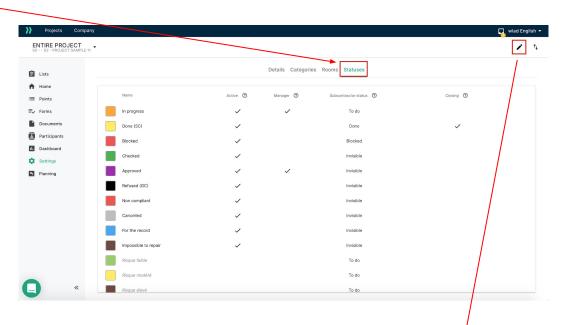

A standard list of 13 statuses can be used to follow up on the points that have been created.

This list can be managed according to your needs. You can add as many statuses, as you want. The **« EDIT »** function will give you the opportunity to edit the statuses of the points. You can rename (column name), activate and reorganize (drag & drop) the different statuses from the list. The colour of the status can also be modified (column colour). The pins of the points will be coloured according to their status. The statuses that aren't used can be deactivated on the column **« ACTIVE»** 

#### II. 2. DOCUMENTS

#### A. ADD DOCUMENTS

To add a document you have to open the Entire project.

A new page will then appear. Here you have to select **« Documents »** on the left column and then click to add a document.

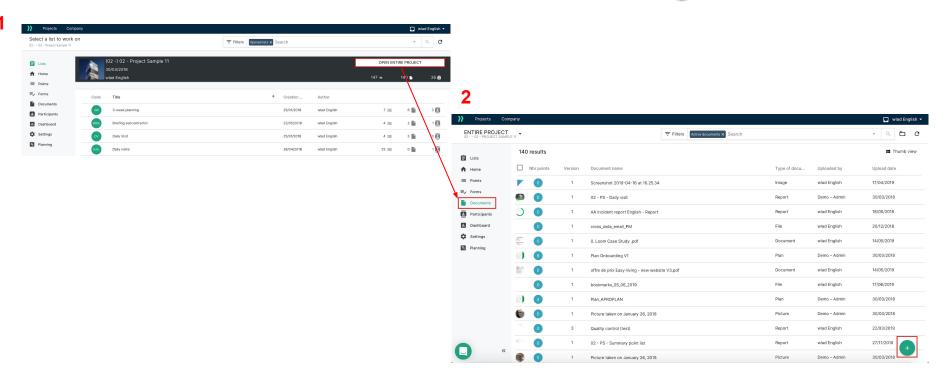

#### II. 2. DOCUMENTS

#### **B. VERSION**

To compare two different versions of a document, you just have to select the previous version of the document stored on APROPLAN and click on

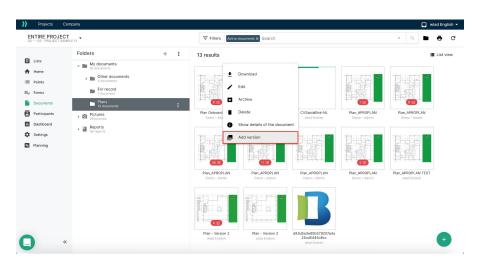

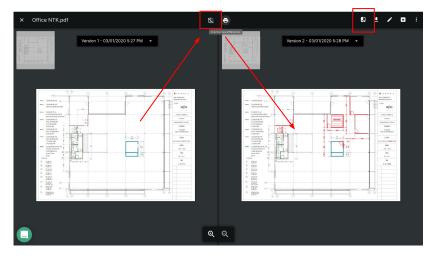

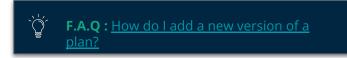

#### II. 2. DOCUMENTS

#### C. FOLDER STRUCTURE

You can create a treeview, where you can organise all your documents.

To do this, you have to click on (next to a folder) and choose **« ADD SUBFOLDER ».** 

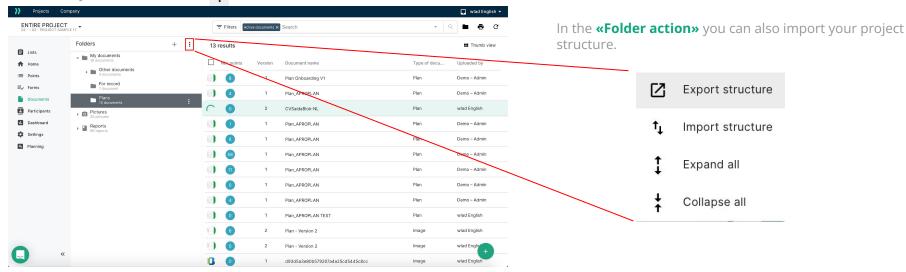

Once your documents are uploaded on APROPLAN, you can easily drag & drop them from one folder to another.

**WARNING:** To move the document from one folder to another, you must be the uploader or the administrator of the project.

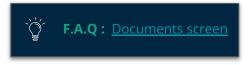

#### II. 3. PARTICIPANTS

#### A. ADD PARTICIPANTS

Now that you have set up your project and added your documents, it's time to invite people to the project to share your data. Colleagues, stakeholders, contractors and engineers would probably love to get unlimited access to the documents/plans of the project, be able to add notes or be invited to your list and receive your reports. Manage the access rights and invite participants for better project visibility.

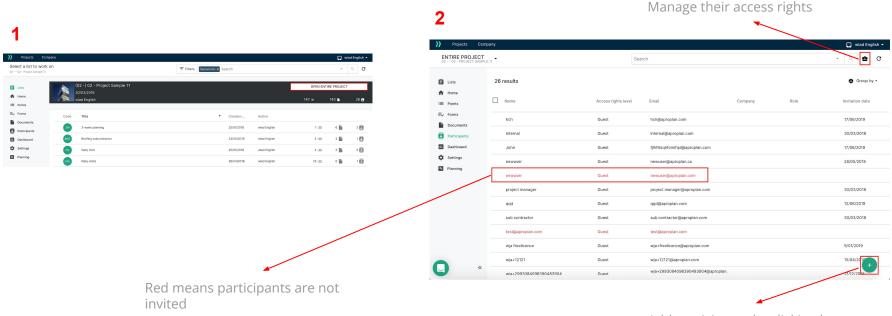

#### II. 3. PARTICIPANTS

#### **B. SET UP PARTICIPANTS**

To set up the access and visibility rights of the participants, click on

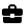

You will then have to follow 4 steps

PROJECT'S RIGHTS FOLDERS VISIBILITY CATEGORIES LINKS LIST'S R

# **Step 1 : ACCESS RIGHTS IN PROJECTS**

**PROJECT GUESTS** can only see and download the documents of a project, without adding new files or revisions.

**PROJECT CONTRIBUTORS** have the same rights as Project Guests, but they can also add documents to folders they have access to. Additionally, contributors can add new versions of documents as well.

**PROJECT MANAGERS** have the same rights as Project Contributors, but they can also change the structure of the project. This includes editing Categories, Rooms, Status and Document Structure.

**PROJECT ADMINS** have the same rights as Project Managers, but with the ability to edit someone else's documents in folders they can see.

**TIP**: You have to distinguish the access rights of the participants between the project and the list(-s).

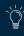

# **Step 2: MANAGE THE VISIBILITY OF YOUR DOCUMENTS**

New participants can only get access to the folders chosen by the user that invites them. To do this, the user have to click on 🖍

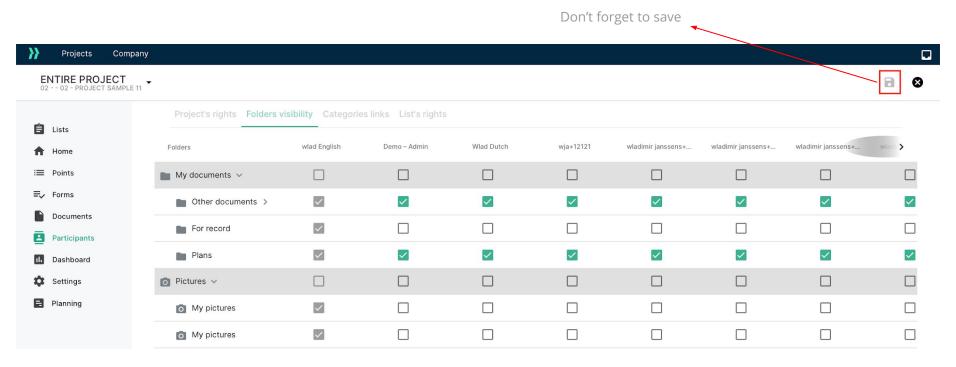

To control the access of everyone in the project, you just have **to tick the box** so that you can manage what they will see.

# **Step 3: LINK PARTICIPANTS TO CATEGORIES**

You are able to link a specific participant to a category. For example, when you create a point under the category « Permits », the point will automatically be assigned to that participant.

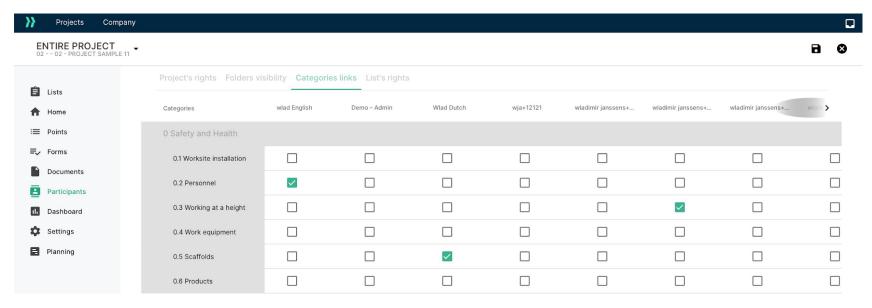

Tick the boxes to link a category to a participant

# **Step 4: MANAGING ACCESS RIGHTS TO LISTS**

Here you are able to define the access rights to the lists of the project.

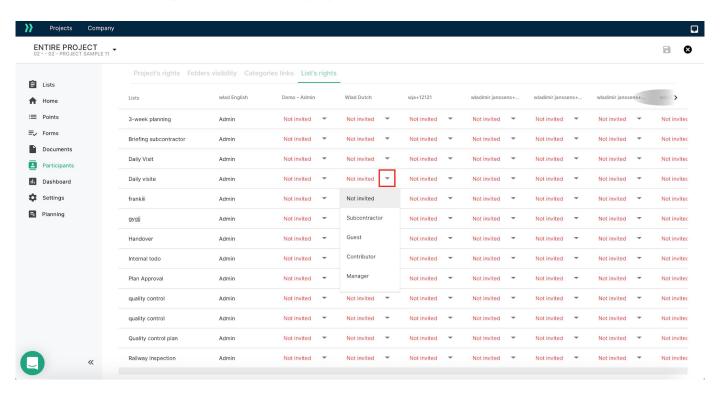

Choose the access rights you want for a specific participant by clicking on the little arrow.

## II. 4. CREATE YOUR COMPANY

The option "Company" in the LetsBuild platform allows you to unify your projects by standardising your report and form templates. By inviting your collaborators, you will be able to share your templates, as well as follow their activities through different projects. To access it, click on the "Company" tab at the top left of your screen.

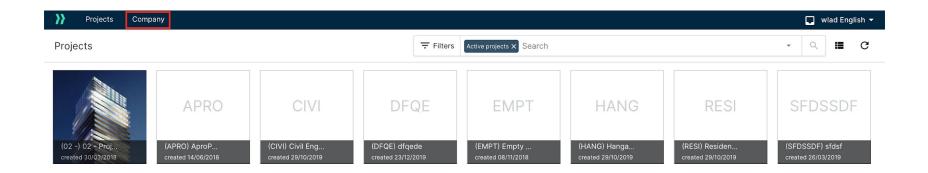

USEFUL TIP: To create your company, you must have a paid LetsBuild license.

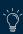

**F.A.Q**: How to create my company?

# II. 4. COMPANY

#### A. INVITE COLLABORATORS

In order to take full advantage of the "Company" option, you need to invite your employees to your "Company" on LetsBuild, using the button on the "Members" screen. The guests will then receive a validation email where they will have to give their consent for becoming a part of your company.

#### B. DASHBOARD

The dashboard allows you to track and analyse the activity of your employees.

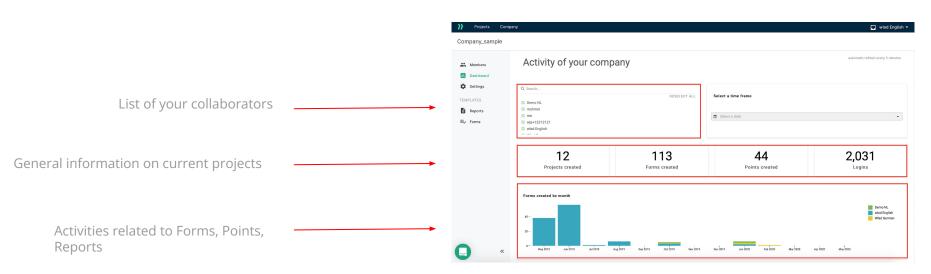

## II. 4. COMPANY

#### C. REPORT TEMPLATES

To standardise the quality of your reports, you can share your templates with your collaborators. To do so, you must save one of the templates that you have already created in your Company. Go to the **"Reports"** tab, then click to add your template.

This template will then be accessible by your Company's employees when they want to generate a report.

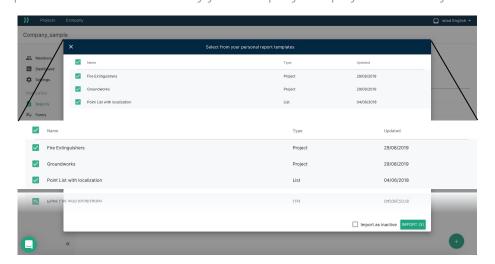

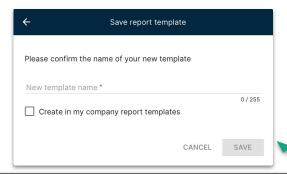

USEFUL TIP: You can also directly save a report template in your Company by checking the box "Create the report template in my company" when you have finalised the creation of the report template. This template will then be accessible by your employees when they want to generate a report.

# II. 4. COMPANY

#### **D. FORMS MODELS**

You can give your employees the opportunity to use the same forms and, thus, standardise your inspections.

To add a form template, you must go to the "Forms" tab of your Company. Then click on the + icon.

You have two choices, like when you add a form on LetsBuild:

- **CREATE OR MODIFY YOUR MODEL:** You can download our example allowing you to design your own form, or select an existing template to modify it. (See Form section)
- **LOAD YOUR MODEL**: Drag your file to add your template.

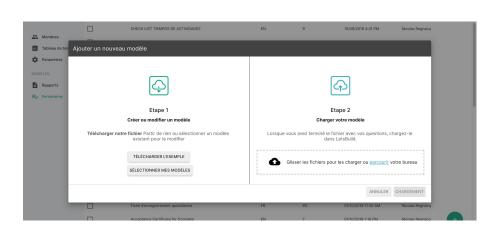

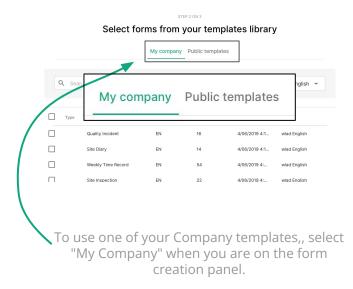

# **III. Points**

- Create a point
- Add points to a document
- Multiple points editing

# III. POINTS

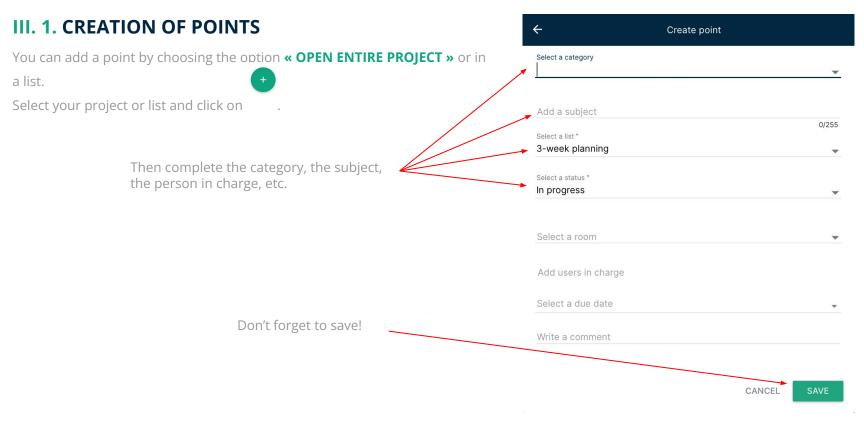

#### III. 2. ADD POINTS ON DOCUMENT

When you are in the treeview of your project/list, you will be able to choose a document or plan.

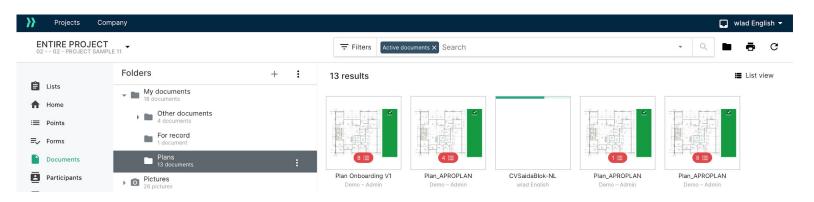

On this plan you can add a point and the corresponding information of this point (eg. the subject, category, the person in charge etc.) Furthermore, you can locate this point on your plan by clicking on the that you can see on the drawing tool.

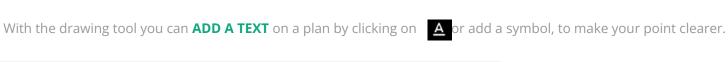

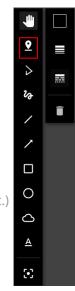

TIP: You cannot create a form directly from a plan, even if the plan is in a list.

## III. 3. MODIFICATION OF MULTIPLE POINTS

If you want to change several points at the same time, select your points by ticking the corresponding boxes, and then click to change the information for the selected points.

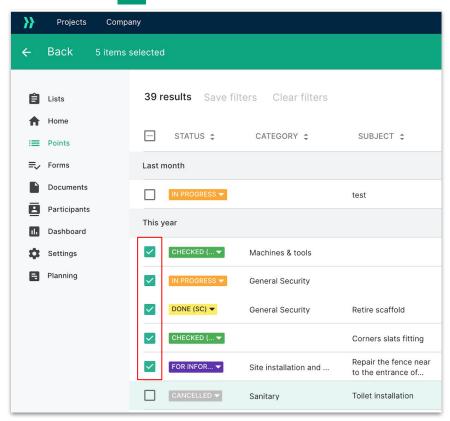

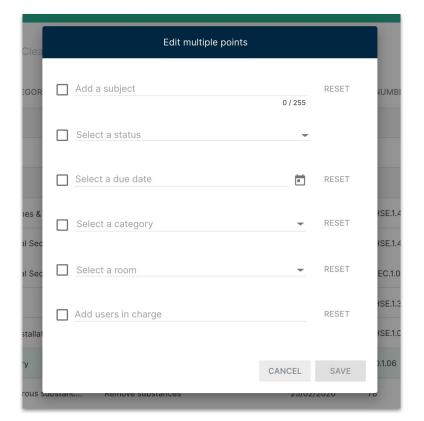

# IV. Reports

- Generate a report
- The different types of reports
- Create a report template

## IV. WEB REPORT

#### IV. 1. GENERATE A REPORT

First, make sure all the information has been synchronised. By clicking on one of your list(s) (green thumbnail) or on the Entire project (black thumbnail), you will be able to see all your points. Select the ones you would like to print, by ticking one or several boxes or by ticking the box on top to select them all at once. Now you will see the **« PRINT »** action, on the top right orange stripe. A frame will then pop up, where you are able to personalise your report.

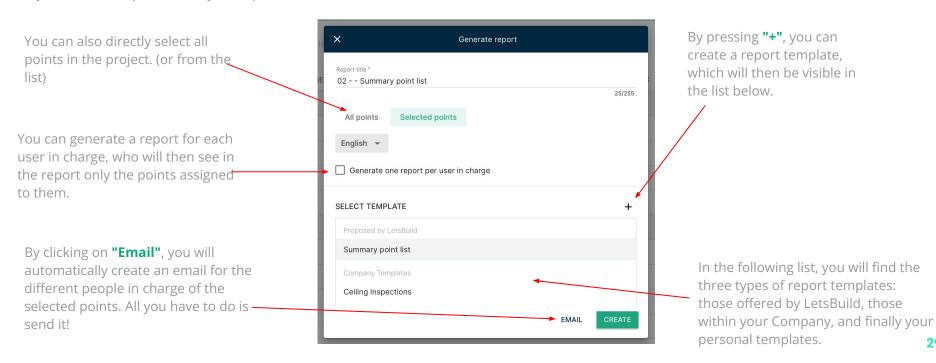

If the basic templates, provided by LetsBuild, are not sufficient to create reports that meet your requirements, you can create your own report templates. To do so, once you have selected your points, click on .

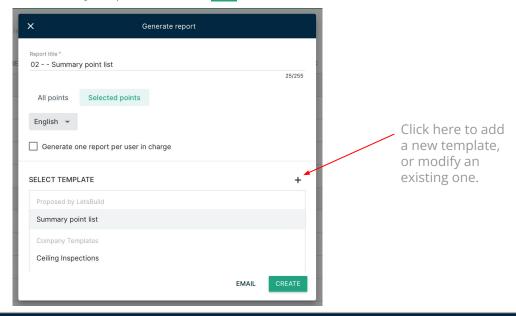

TIP: For existing customers, you can ask your CSM to create your custom report.

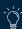

Many customisation options are available to you: **SORT** options, **DISPLAY** options, and design options for your report.

Name your new report template: GENERAL INFORMATION Template name \* Define how the information is sorted and distributed: SORTING OPTIONS Sort and group by Number Sort level 2 None Sort level 3 None

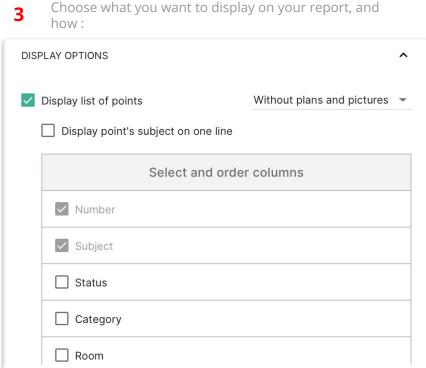

**4** The display options allow you to customise your report as much as possible:

| Plans with point numbers             |                           |
|--------------------------------------|---------------------------|
| Preview of plans with drawings       |                           |
| Display point details                | With plans and pictures 💌 |
| Print pictures in A5 format          |                           |
| One point per page                   |                           |
| Display creation date                |                           |
| ☐ Include archived points            |                           |
| ☐ Join Excel file                    | DOWNLOAD                  |
| ☐ Join original plan (at PDF format) |                           |
| Hide date and time on pictures       |                           |
| Display author information           | Name •                    |
| Add cover page                       | <u></u>                   |

5 Add one or more logos to your report!

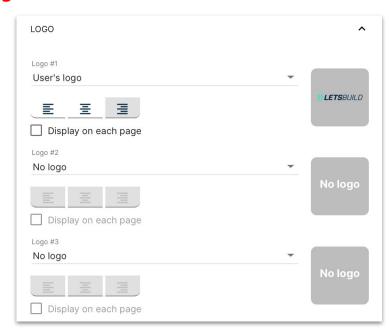

6 When finished, save your model. Feel free to preview to get a better idea of the final result.

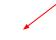

**PREVIEW** 

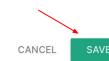

Once you have created your template, you can now use it and send your first report to your collaborators.

Send the report by email directly to the participant(s) of your choice and change the body and subject of the email.

You can click on "preview" to check your report NOTE: Only the first 50 points will be displayed in the preview.

Save your report or cancel.

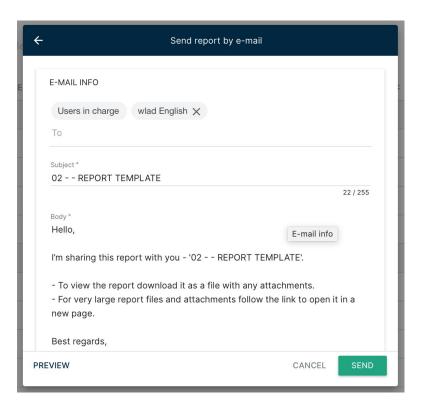

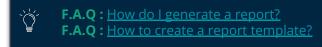

#### IV. 3. THE DIFFERENT TYPES OF REPORT

In LetsBuild, there are 3 methods to easily create a report. These 3 methods are suitable for different situations:

- **Weekly Report:** Automatically generate a report including all activities for the last week.
- **Customised Task Report:** Manually select the points you want to send, and whom you want to send them to.
- Participant report: Send a report containing only the tasks of a specific participant.

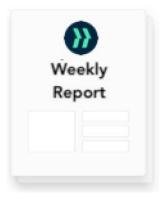

- **1.** Open the **"Homepage"** thumbnail.
- **2.** Click on on the top right.
- **3.** Downloa **→** # rreport!

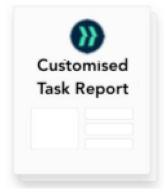

**1.** See previous slides. *(1. Generate a report)* 

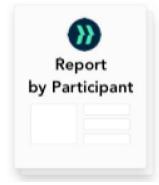

- 1. Open the "Participants" thumbnail
- **2.** Fly over one of the participants in your project.
- **3.** Click on **≅** .
- **4.** Send your report!

Note: This action will only send an email, not create a PDF saved in the application.

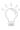

# V. Forms

- The different types of forms
- Create and assign your form
- FIll your form
- Forms library

## V. FORMS

# V. 1. THE DIFFERENT TYPES OF FORMS

There are 3 types of forms on LetsBuild:

- **Safety:** the Safety forms concern all questions regarding worker safety, but also working conditions on the site. (eg. Safety briefing, safety check, accident, etc.)
- **Environment:** Environment forms ensure that the environmental aspect of a project is taken into account. (eg. management, storage and disposal of chemical products, etc.)
- Quality: Quality forms ensure that the work performed meets the expectations. (eg. Facade and roofing, finishing work, formwork, etc.)

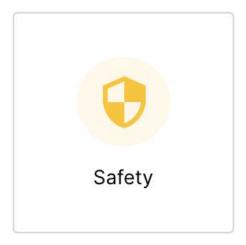

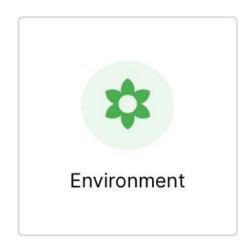

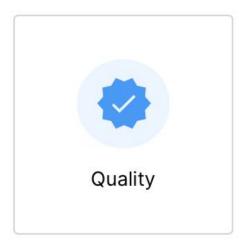

# V. 2. CREATE AND ASSIGN YOUR FORM

To create and assign a form, you must open the "Forms" tab. This is where you can see all the forms that have been created, scheduled or completed.

⚠To create a form, several factors are required:

- You must have a license to create one or more lists.
- You **must** select a list in the form tab to see the button

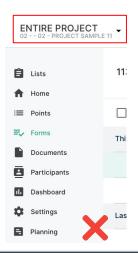

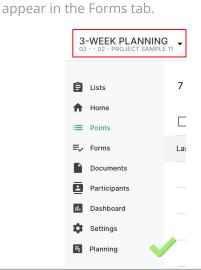

TIP: Switch to the "Calendar" view on the top right of the Form tab for more clarity in planning your forms over several weeks or months.

# V. 2. CREATE AND ASSIGN YOUR FORM

Once in the corresponding list, click \_\_\_\_ on the bottom right of your screen. You will then arrive on the form creation tool.

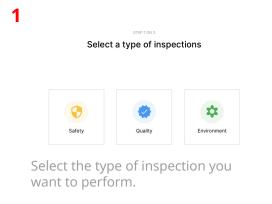

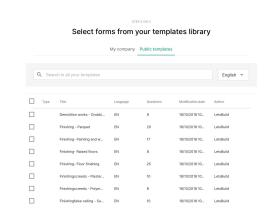

Choose one of the templates for your company (see Company section) or one of the public templates provided by LetsBuild.

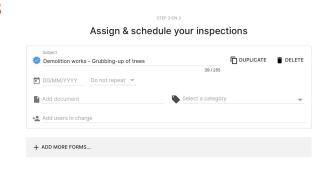

Define the date, the recurrence (if necessary), the appropriate document, the category and finally the person in charge of completing the form.

TIP: You can create and assign several forms at the same time in step 3: this allows you to save precious time in organising your inspections.

# V. 3. FILL YOUR FORM

Once your form(s) are created, they are now visible to the person in charge of filling them out. The form(s) can now be completed on any device - computer, tablet, telephone. (see the "Filling out your form on a mobile phone" section)

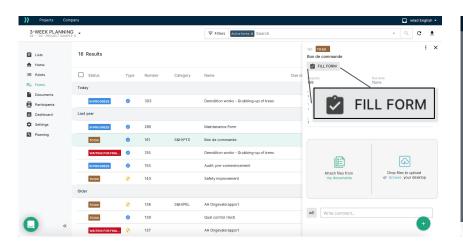

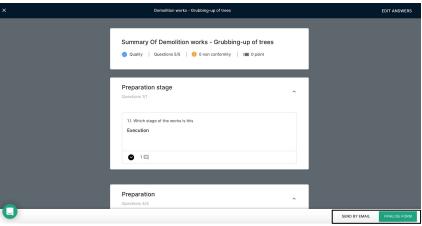

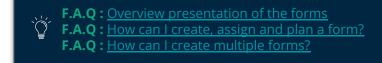

# V. 4. CREATE AND ADD A FORM TEMPLATE

Apart from the form templates provided by LetsBuild, you can create your own templates according to your needs. To do so, you need to download the sample template, available here or directly on the application, when adding a form to the **"Forms"** tab.

1

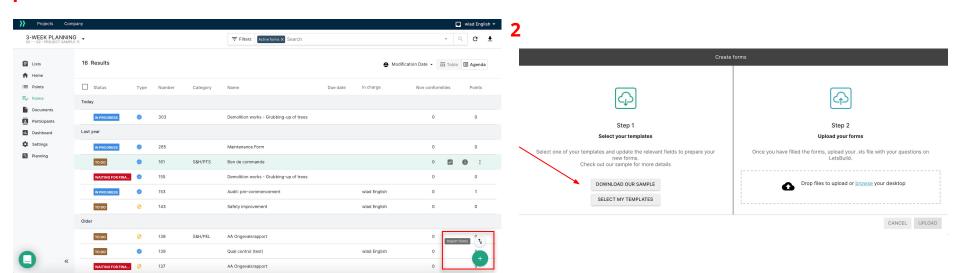

TIP: If you have difficulty scanning your inspection form, you can request a form creation from our teams.

# V. 4. CREATE AND ADD A FORM TEMPLATE

The sample file is an Excel document, and contains a user guide, a sample form, and a blank sheet in which you can create your form.

USER GUIDE EN → USER GUIDE NL → USER GUIDE FR → USER GUIDE DE → EXAMPLE → DATA →

Once finished, all you have to do is upload your Excel document into the application, in the same way you retrieved the sample file. (See previous slide, step 2)

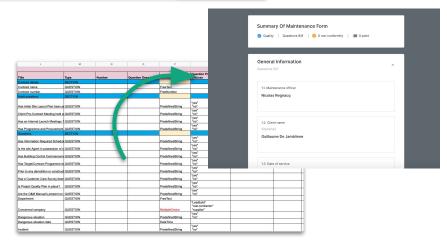

F.A.Q: How can I create and load a new form template?
F.A.Q: How add conditions in a form?
F.A.Q: How add signature in a form?

# V. 5. FORMS LIBRARY

We have provided you with many forms used by other professionals in the construction industry covering a wide range of situations. Feel free to check this page to see if there are any templates that you might find useful before you start creating your own!

# **Accessing the LetsBuild Checklist Library**

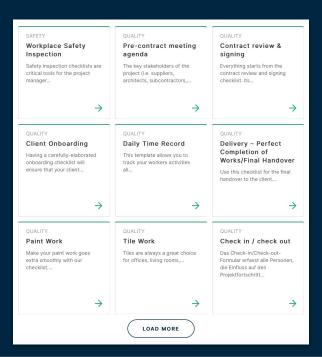

# VI. Lists

- Create lists
- Link documents to a list
- Add participants
- Access rights in lists

## VI. 1. CREATE A LIST

## A. PUBLIC AND PRIVATE LIST

## **PUBLIC LIST:**

All project participants will get access to this list.

#### **PRIVATE LIST:**

It is possible to have a private list, where you will add all your private points.

Like that, you are the only one who can see these points. Of course, you can share them afterwards by moving them to any of your shared lists.

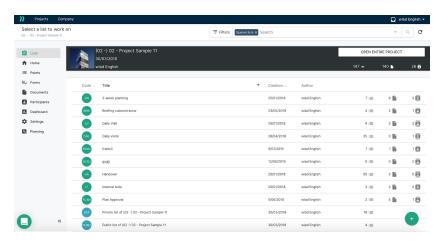

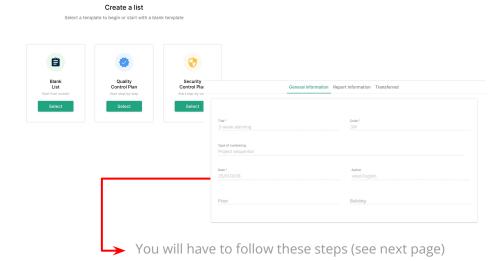

## **CREATE A SHARED LIST**

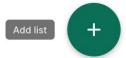

Click on « + » to create a new list

## **B. STRUCTURE**

#### **GENERAL INFORMATION**

#### STEP 1:

Fill in the general information of your new customised list.

#### REPORT INFORMATION

#### STEP 2:

Insert the header, footer and any additional information of your reports. This way you don't have to fill the same information each time you generate a report.

#### TRANSFERRED

#### **STEP 3:**

This is like a notebook. You can add all the names of the documents that you have transferred to your co-workers during the meeting.

To edit your list later on, you just have to click on the little wheel on the right thumbnail of your list.

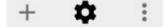

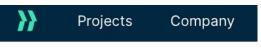

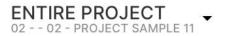

To quickly access your lists while working on other windows, use the drop-down panel on the top left of your screen.

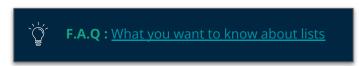

#### C. LIST VERSIONS

To create the next list you have to select the little plus on the right side of the list .

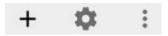

When you create the next version of the list, all the points from the meeting group before will still be in the List, and the new points receive a new numerotation (Meeting / List 1 to 1.0..., Meeting 2 to 2.0...).

This way, you will know exactly for which meeting, the points were created.

#### D. POINTS NUMBERING

When you create or edit a list of points, you will have the possibility to manage the way of displaying your points and add a code by list.

Type of numbering

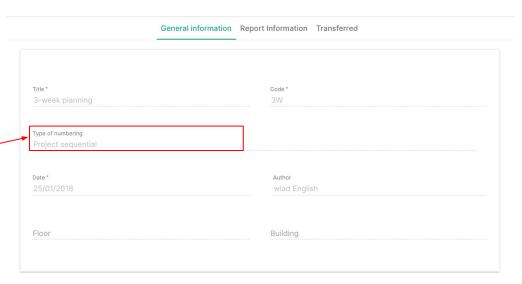

# The 4 ways to represent the points:

# Sequential:

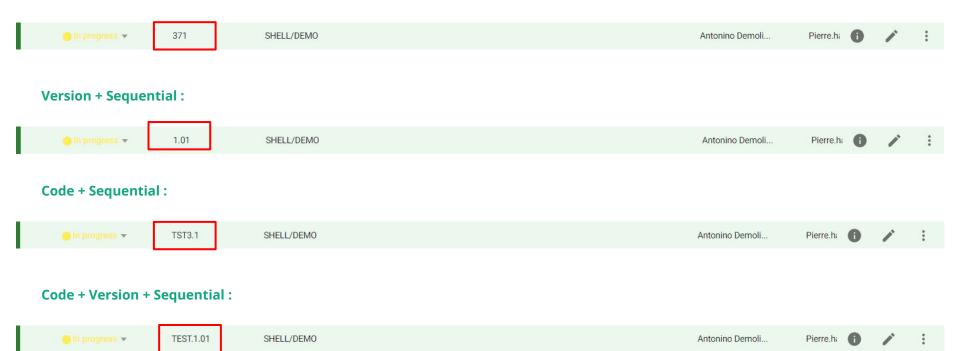

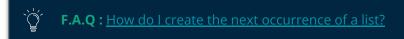

#### VI. 2. DOCUMENTS

## **A. LINK DOCUMENTS**

Select the list where you want to add your documents.

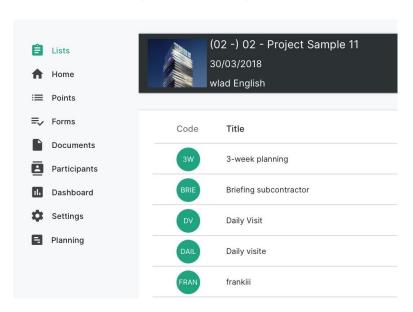

You will then be able to link the document to your list by clicking on the documents icon and then on the + icon **« ADD DOCUMENT »** 

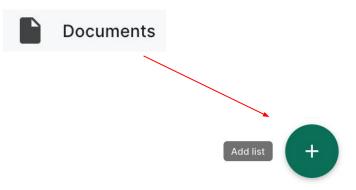

**F.A.Q**: Administrator, manager, contributor, guest or subcontractor in a list

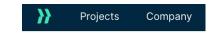

3-WEEK PLANNIN

Lists

Home

Ê

## VI. 3. SHARE YOUR POINTS BY ADDING PARTICIPANTS TO THE LIST

#### A. ADD PARTICIPANTS IN A LIST

To add a participant to a list, you must open the list from the "Lists" menu or from the drop-down menu on the top left corner of your screen. Then open the "Participants" window from the main menu. After clicking on « + » on the bottom right corner, you will see this frame.

|                  | Add new user |        |        | ≔   | Points       |
|------------------|--------------|--------|--------|-----|--------------|
| Add a user email |              |        |        | ≡,  | Forms        |
| Name             | Company      | Role   |        |     | Documents    |
| project ma       | nager        |        |        |     | Participants |
| foreman          |              |        |        | 11. | Dashboard    |
| advisers         |              |        |        | _   |              |
| client           |              |        |        | *   | Settings     |
| internal         |              |        |        |     | Planning     |
|                  |              | CANCEL | IMPORT |     |              |

In here, at the top of the screen, you can insert the email of your new participant. Or you can choose between already existing participants from your project, by ticking the box. Now you just need to confirm your action by clicking on **« IMPORT »** 

#### **B. ACCESS RIGHTS IN LISTS**

**SUBCONTRACTORS** can be invited to a list, in which they can only see the tasks they are linked to. They can see documents and reports of the list they were invited to, and inside of it, they may upload an image to an existing point or add a comment to clarify. They may change the status for points, assigned to them only, from a predefined selection the admin makes, and erase or archive their own comments.

It is also possible for subcontractors to copy a point to a list in which you are responsible or admin.

A page has been created for the subcontractors to have a simplified overview of their tasks: https://app.aproplan.com/Tasks

**GUESTS** are people you can delegate work to and then expect feedback once the work is done. A Guest is able to view all the points of the list, he was invited to. They are only able to make comments, add documents, pictures and change a point to a Non-Manager Status (see FAQ for more).

**ADVANCED TIP**: If you don't want someone to add or change anything in the points, just assign their points to them without inviting them to your list. This way they will receive the points in a PDF file only.

#### **B. ACCESS RIGHTS IN LISTS**

**CONTRIBUTORS** have the same rights as Guests, but they can also change a point's Category, Person In Charge and Due Date. However, Contributors cannot delete, archive or move points.

A good example of a Contributor is when an architect is managing a visit but wants to allow the General Contractor (who will be in charge of the issues either way) to edit the category and person in charge of a point for everything to go as planned. Contributors still only have access to Non-Manage Status (see FAQ for more).

**MANAGERS** can add points to a list and edit their own points fully (Archive, Delete, Change Status, Comment, Add Note), but not points of another Manager in the same list.

For example, this happens when both an architect and technical engineer are documenting the same list.

**ADMIN** has full rights on all points of a list, including ones they didn't create.

# VII. App for subcontractor

• Get the app for subcontractors

# VII. APP FOR SUBCONTRACTORS

## VII. 1. GET THE APP FOR SUBCONTRACTORS

To make it easier for third party companies to use our application, we wanted to make the whole process as simple as possible: access to this dedicated environment is completely free and requires no license, only a LetsBuild account.

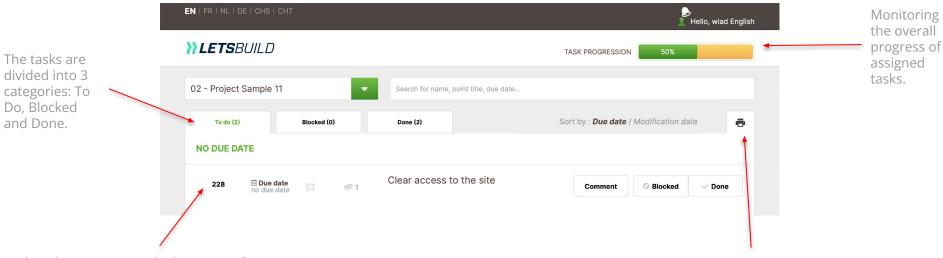

Each task contains exactly the same information as the classic LetsBuild platform: documents, comments, photos. Click on the task in question to learn more.

Once your subcontractors' tasks have been completed, they simply click on the printer to send a detailed report of their progress to the people who created the task.

# VIII. Mobile App

- Mobile app presentation
- Introduction to mobile
- Documents on mobile
- Creation of points
- Mobile reports
- Mobile forms
- Notifications
- Mobile synchronisation

# VIII. MOBILE APP PRESENTATION

# VIII. 1. INSTALL ON THE MOBILE DEVICE (APPLE/ANDROID)

In the App Store or in Google Play Store, you will need to type « LetsBuild » on the search field on the top right corner. The application will then be suggested to you.

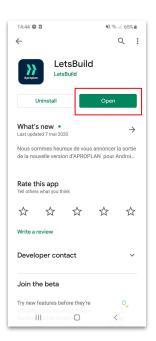

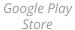

# VIII. 2. INTRODUCTION TO MOBILE

Here you can select your project or create a new one.

Here are the projects available on the cloud, you must synchronise them before you can work on them (an internet connection is required)

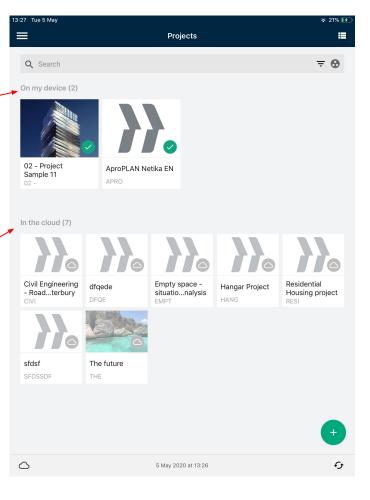

# VIII. 2. INTRODUCTION TO MOBILE

→ Here you will be able to go to the entire project or to one of your lists.

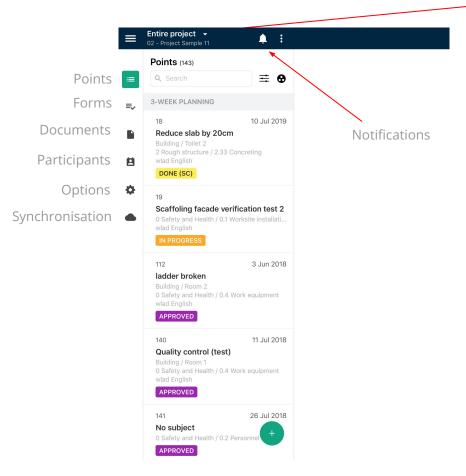

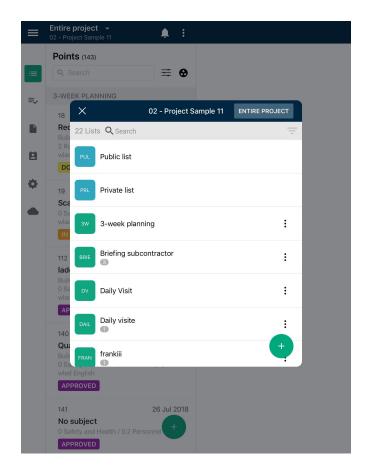

# VIII. 3. DOCUMENTS ON MOBILE

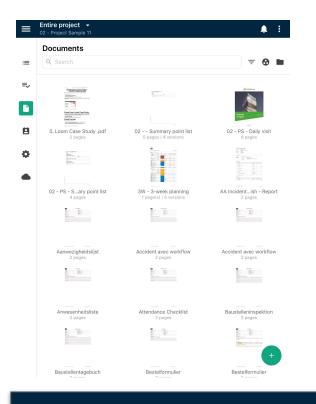

You will see all your documents in thumbnails.

If you want to **ZOOM** into a document, first open it by tapping on it, then you will need to **PINCH IT.** 

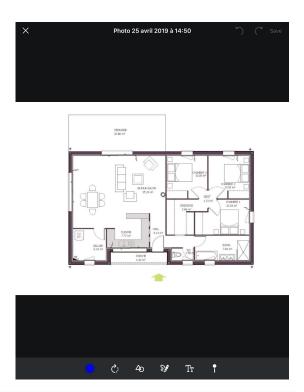

TIP: Under the thumbnail, you will find the name of the documents, the number of pages, of versions and of points.

# VIII. 3. DOCUMENTS ON MOBILE

# A. MEASURES ON PLANS (ANDROID ONLY)

On Android, you can measure distances, areas, perimeters and volumes on your documents.

To do this, you must open your document, then switch to editor mode by clicking on

Once in the editor mode, then click **t**o activate the measurement feature.

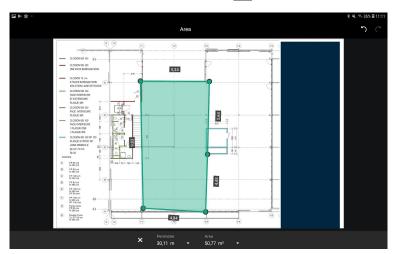

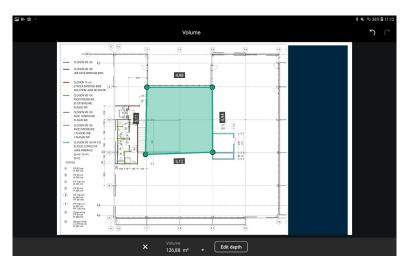

You must then calibrate your plan: indicate the dimension between two points on the plan.

# **VIII. 4. MOBILE POINT CREATION**

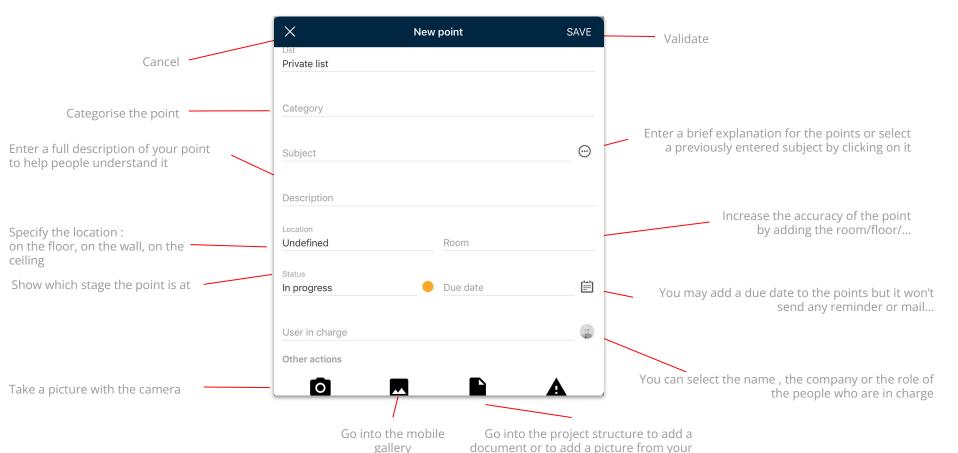

documents

to add a picture

# VIII. 4. MOBILE POINT CREATION

#### A. HOW TO CREATE A POINT IN 3 WAYS:

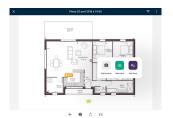

#### A:

Click on the document where you want to add your point, select **« ADD POINT »** if you want to complete all the information. If you choose **« ADD A PICTURE »**, the new point will open directly by using the camera.

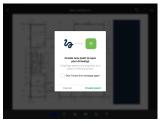

#### **B**:

Use the drawing bar on the left side to draw something on the document.

Then click on **« + »** at the bottom of the drawing bar. This will create a new point with the drawing on the plan.

Complete all information.

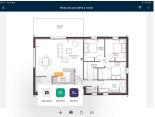

#### C:

Just click on **« + »** at the bottom of the drawing bar to open a new point. Then fill in all the information.

TIP: Add several points: If you want all the information you entered in the last point to be remembered, switch it on.

# **B. MULTI EDIT POINT**

If you want to edit several points at the same time, tap on the point until it's highlighted in green, then select all the points you want to edit and finish the action by clicking on the three action buttons at the top of the points list.

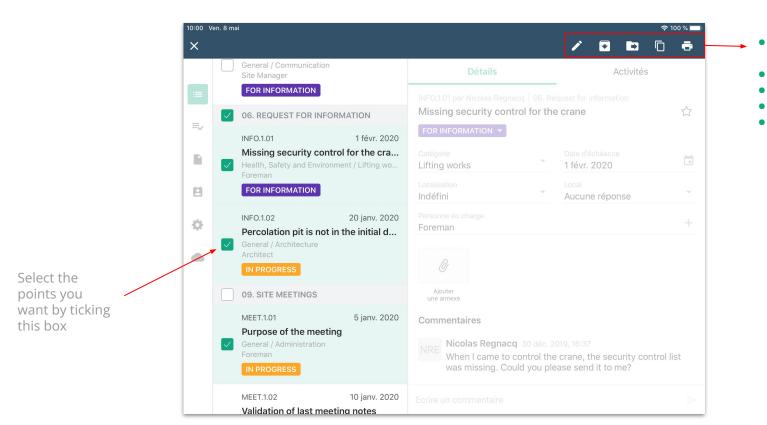

Edit the status of several points

- Archive points

  Moving points into a list
- Duplicate points
- Generate a report of these points

# VIII. 5. MOBILE REPORT

After having selected the point(s) for which you like to generate a report, you may do so by clicking on the three little dots on the top of the points list and choose "generate report". Then you can check / edit your template and confirm by clicking on the **« Send report »** 

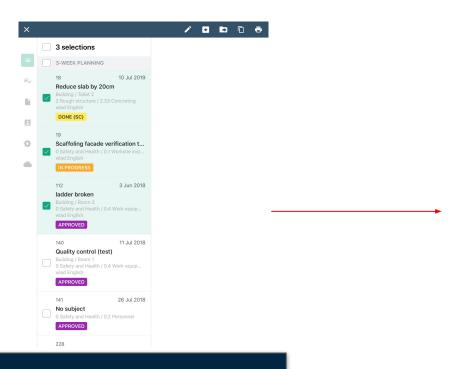

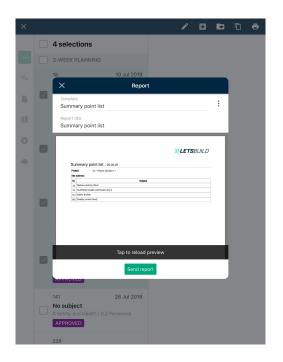

#### VIII. 6. FILL A FORM

When you are on your job site, ready to start your inspection with your phone or tablet, just click on the to add a form. Once this form is created, all you have to do is click on "Complete Form" to fill it out.

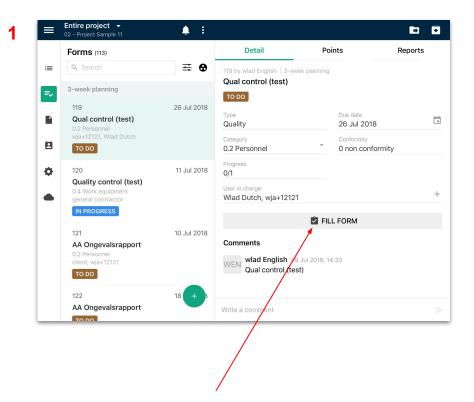

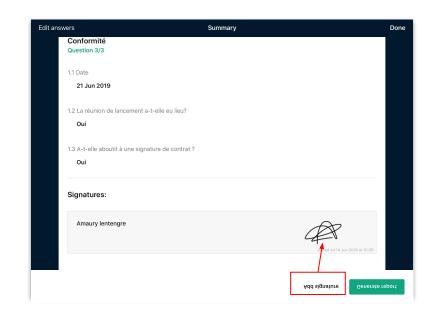

After completing your form, don't forget to add your signature to certify the validity of this form.

# VIII. 6. FILL A FORM

Once you have completed and signed your form, you can generate a report containing the answers to your form. To do so, simply click on "Generate a report".

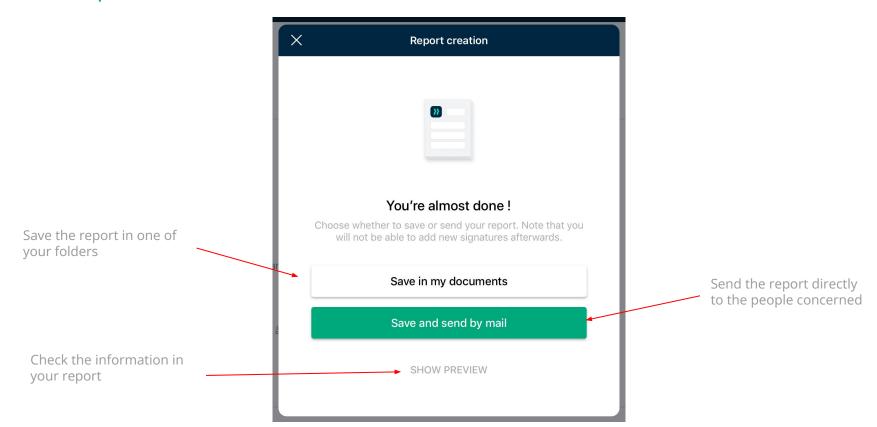

#### VIII. 7. NOTIFICATIONS

When you first come to the application on a mobile device, the application will ask you if you want to enable notifications.

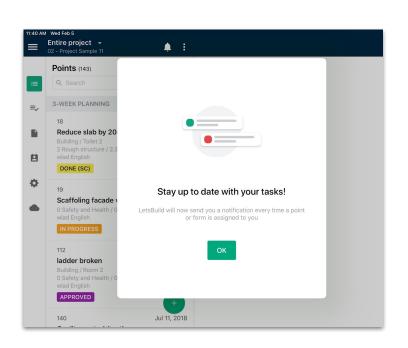

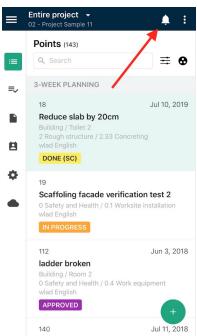

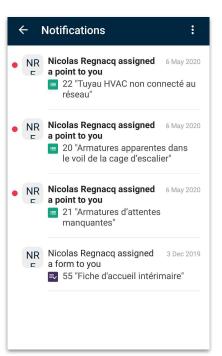

Clicking on "Allow" will allow you to be notified via the bell at the top of your screen as soon as a collaborator performs a task that you have assigned to them, or as soon as they are assigned to a task.

#### VIII. 7. NOTIFICATIONS

If you were unable to enable notifications during the installation of the application, don't panic, you can always enable them afterwards. To do so, simply **access your device settings.** 

Open the menu of your application by clicking on the icon that you will find on the top left corner of your application, then choose "Settings" and finally "Push Notifications".

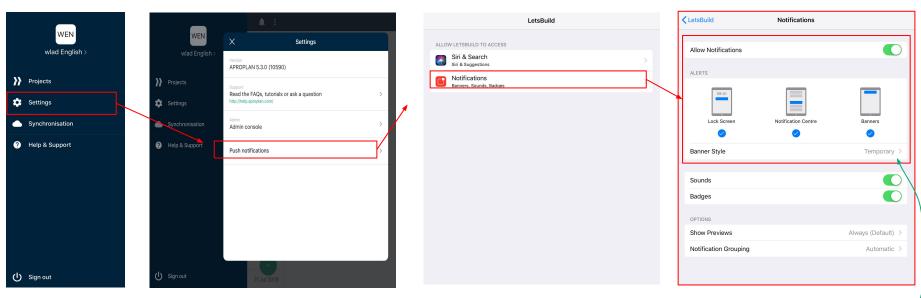

TIP: You can define the type of notifications (lock screen notifications, notification center or banner) you want to receive from the LetsBuild notifications management screen.

# **VIII. 8. MOBILE SYNCHRONISATION**

Click on the **CLOUD (SYNC)** on the lower left corner of the application's main menu.

Note: to synchronise your data you must be connected to the internet or have a 4G connection.

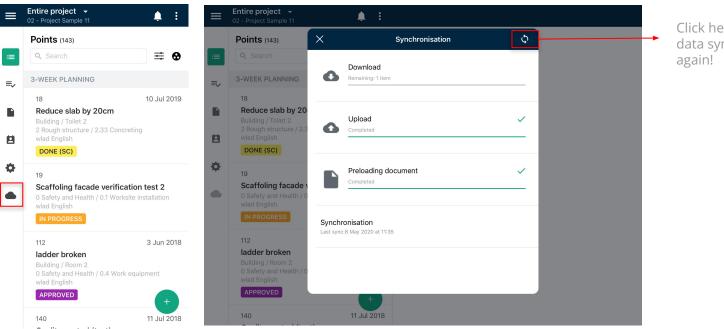

Click here to enable data synchronisation again!

TIP: You can also access the synchronisation of your device from the main menu of your account, by clicking on the icon = that you will find on the top left corner of your screen. Then select "Synchronisation".

# IX. Support & Documentation

- Support, coaching & FAQ
- Facilitate the adoption of LetsBuild
- Online training courses
- LetsBuild roadmap

# IX. SUPPORT & DOCUMENTATION

# IX. 1. SUPPORT & FAQ

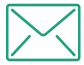

If you have any questions, please contact us by email:

support@letsbuild.com

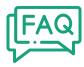

For a quick answer, check out our FAQ!

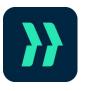

Contact support directly from the application by clicking on **the button** at the bottom left.

#### IX. 2. FACILITATE THE ADOPTION OF LETSBUILD BY YOUR ASSOCIATES

Would you like to explain LetsBuild to your employees in a simple, quick and efficient way? Just send them these two guides dedicated to the Web & Mobile application.

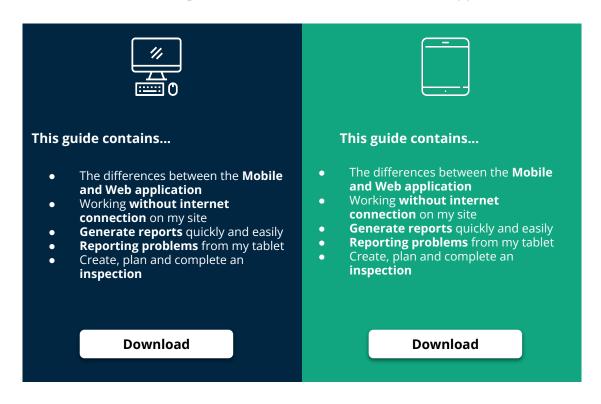

#### IX. 4. ONLINE TRAINING COURSES

# Accessible at any time for free:

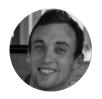

Bill Camuso Customer Success Manager

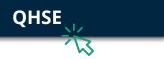

- What is the link between a form and a point?
- How do I create my form library?
- What are the most common use cases?

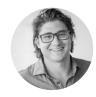

Maurice Van Der Linden Lead Customer Success Manager

# Planning

- How to benefit from real-time reporting?
- How to plan your specific needs?
- How to report on the progress of tasks in real time?

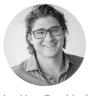

Maurice Van Der Linden Lead Customer Success Manager

# Gestion des défauts

- How can you easily compare the two versions of the same plan?
- How to create and document a point?
- How to generate a report based on your predefined filters?